## Password Reset Directions – For iPads and Mobile Devices

If you have previously set up security questions for your user account, you may use the Troy School District password management site to change your password or reset a forgotten password at: https://password.troy.k12.mi.us

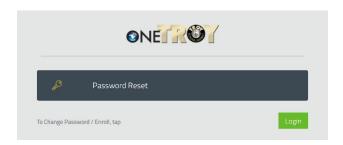

If you want to change your password, and you know your existing password, click the "Login" button on the right side of page.

If you forgot your password and need to set up a new password, click the "Password Reset" button.

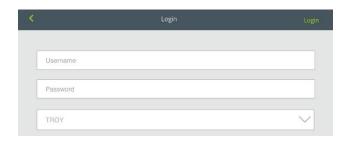

If you clicked the "Login" link, it will then ask you to login with your current username and password.

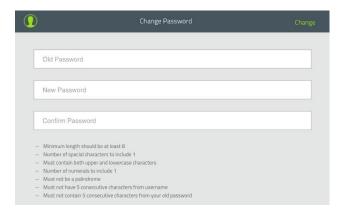

After logging in, the Change Password window will appear. You need to enter your old password in the first box and enter a new password in spaces provided. Once all three boxes are filled in, click the "Change" button.

NOTE: The password requirements are listed below the password boxes. Your new password must meet these criteria, or it will not be changed.

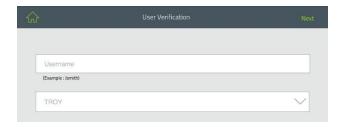

If you clicked the "Password Reset" button, the User Verification window will open and request that you enter your Domain Username. This is the user name used when logging in to your computer.

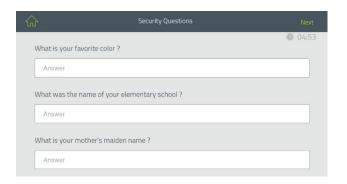

After you enter your username, the Security Questions Window will appear. The displayed questions are the security questions you provided answers to when setting up your account. Type the answers to your questions in the spaces provided then click the "Next" button. Note: This is a timed page – you have 5 minutes to submit answers to your questions or the window will close, and you will need to start over.

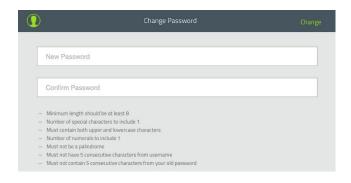

After you correctly answer your security questions, the Reset Password window will appear. Create a new password for your account in the spaces provided then click the "Reset Password" button.

NOTE: The password requirements are listed below the password boxes. Your new password must meet these criteria, or it will not be changed. This page is also timed – you have 5 minutes to create a new password or the window will close, and you will need to start over.

Once you have successfully changed or reset your password, the new password you provided will be used for all linked accounts. Computer login, email, Schoology, PowerSchool, etc.

If you cannot remember the answers to your security questions, or if you have trouble creating a new password, please call the help desk at x5092.